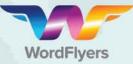

Select all

## Take your students on a literacy adventure!

# Step-by-step bulk editing

1. Go to 'My Classes' on your teacher dashboard.

2. Select the students you would like to use a bulk edit option on.

(You can select all the students in a class, or select specific students.)

|   | Last name | ✓ First name | ≎ Login    | All        | Last name    | ▼ First name | ≎ Login     |
|---|-----------|--------------|------------|------------|--------------|--------------|-------------|
| V | Bean      | Holly        | holly12130 | V          | Bean         | Holly        | holly12130  |
| 7 | Brown     | Bob          | bob1393    | □^         | Brown        | Bob          | bob1393     |
|   | Greene    | Julie        | julie2227  | Ø          | Greene       | Julie        | julie2227   |
| • | Harold    | George       | george1180 | 04 🗆       | Harold       | George       | george11804 |
|   | Smith     | Helen        | helen1711  |            | Smith        | Helen        | helen1711   |
|   |           |              |            | Select spe | cific studer | Its          |             |

### Printing parent letters:

- Select the 'Print parent letter' button in the bulk student edit options bar.
- 4. Select the 'Print' button.
- Open the downloaded file in a PDF reader and the letters are ready to print.

rint paren

letter

Print

logins

rint parent letters

Messages

On/Off

t letters for 2 stu

Game

On/Off

Print Cancel

#### Bulk edit for messaging:

- Select the 'Messages On/Off' button in the bulk student edit options bar.
- Select the 'On/Off' button to enable or disable messaging for your students.
- Select 'Change messages' to save these changes.

Print par

or

letter

Print

logins

Change messages

**C** 

Gan

On/Of

( C.

On/Off

#### **Bulk edit for games:**

- Select the 'Games On/Off' button in the bulk student edit options bar.
- Select the 'On/Off' button to enable or disable games for your students.
- Select 'Change games' to save changes.

|   | Print Print parent Messages Games<br>logins letter On/Off On/Off     |
|---|----------------------------------------------------------------------|
| × | Change games                                                         |
|   | You are setting the games to On/Off for 2 student/s.<br>Games On/Off |
|   | Ohanger games Care                                                   |
| / |                                                                      |

www.wordflyers.com.au